NC Comprehensive Continuous Improvement Plan (NCCCIP)

FY22 ELISS-ESSER II PRC 175 CCIP Introduction and Training

Presented May 27th, 2021

## Reminders and Deadlines

- **Competition opens Week of June 1st at 8AM EDT**
- **Competition closes August 11th at 12PM (Noon) EDT**
- Only applications submitted through Draft Completed status in CCIP will be reviewed (no paper copies)
- Allow plenty of time to enter data and upload files in CCIP absolutely **no exceptions** after the due date
- Once submitted to NCDPI, after the due date, cannot submit additional information
- Please refer to the ELISS RFP available for this competition in NCDPI Resources
- You will see the acronym 'LEA' in CCIP it is an overarching term for any organization that provides educational services

#### You Need a Valid NCID to become 'known' to CCIP… How Do I Get an NCID? (Non-LEAs\*)

- Go to [https://ncid.nc.gov](https://ncid.nc.gov/)
- Click on 'Register!'
- *You do NOT need a new NCID for this competition if your NCID has remained Active*
- \* Only Non-LEAs are eligible to compete for ELISS funding – refer to the RFP for further eligibility questions

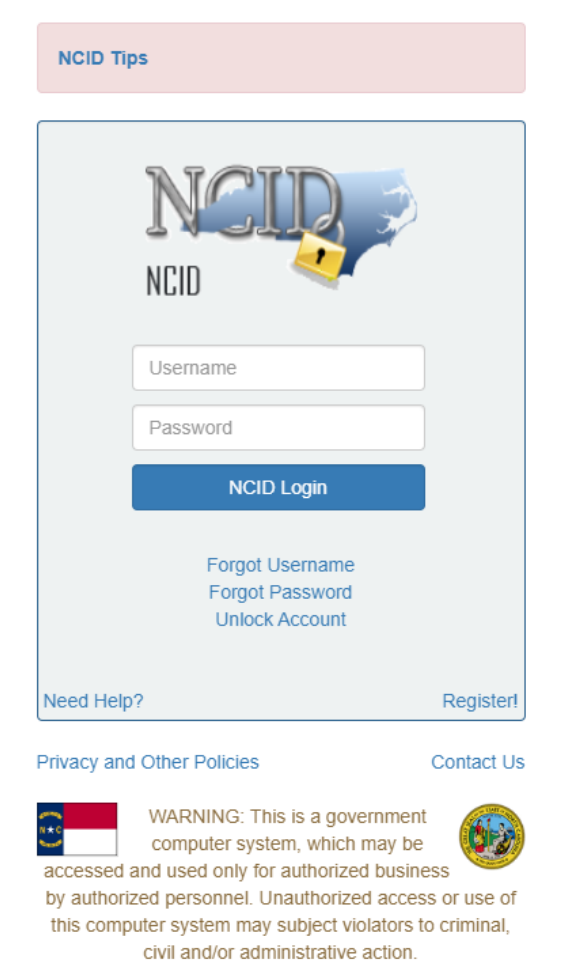

**NCC743** 

#### How Do I Get an NCID? (Non-LEAs)

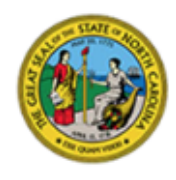

#### **North Carolina Identity Management**

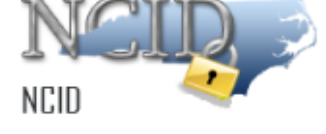

**New User Registration** 

Please indicate your user type from one of the following categories:

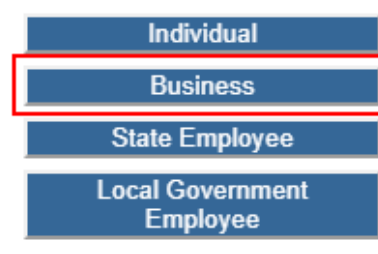

Request access to the State of North Carolina services as an individual or citizen.

Request access to the State of North Carolina services on the behalf of a business.

Currently employed or assigned to work for an agency within the State of North Carolina government.

Currently employed or assigned to work for a North Carolina county or municipality.

This system is the property of the State of North Carolina and is for authorized use only. Unauthorized access is a violation of federal and state law. All software, data transactions, and electronic communications are subject to monitoring

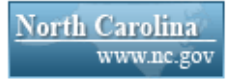

**Privacy and Other Policies** 

**Contact Us** 

#### How Do I Get an NCID? (Non-LEAs)

#### • Required Fields

- Requested ID (usually *firstname\_lastname*, but can be anything you want, if it's unique)
- First and Last Name
- Email Address
- Phone Number
- Street Address (City, State and Zip)
- Password (minimum 8 characters, rules on page)

#### How Do I Get an NCID? (Non-LEAs)

To verify your identity, an email has been sent to you. Please click the link in the email to complete the verification process. You must activate your account within 3 days or for security reasons it will be deleted.

To ensure that NCID messages will always be delivered to your Inbox, please verify that your email client and email provider are set up to accept messages from noid notifications@nc.gov.

If you do not receive the email in your Inbox within a few minutes, please verify that the message was not marked as spam and sent to the Junk Email folder. If this happens, please move the message to the Inbox so you can validate your account. You may now close this window.

- Check your email, including your SPAM folder!
- After verification, go onto the NCID site and choose your password reset questions and responses.
- If you forget your password or get locked out, DPI cannot help you
	- Call NC DIT (919.754.6000 or 800.722.3946)

#### What Do I Do with the NCID? (Non-LEAs)

**NCDPI Resources [Expand All] [Collapse All] [Hide Documents]** 

 $=$  FY22 ELISS - ESSER II PRC 175

- Go to [https://ccip.schools.nc.gov](https://ccip.schools.nc.gov/)
- Fill out CCIP Access Request Form ELISS CCIP Access Request Form in NCDPI Resources/FY22 ELISS – ESSER II PRC 175 folder
- The County Name is where the Fiscal Agent is located use pulldown lists where available
- If the non-LEA/organization has competed before, but was not awarded, enter the same name to avoid duplicates in CCIP

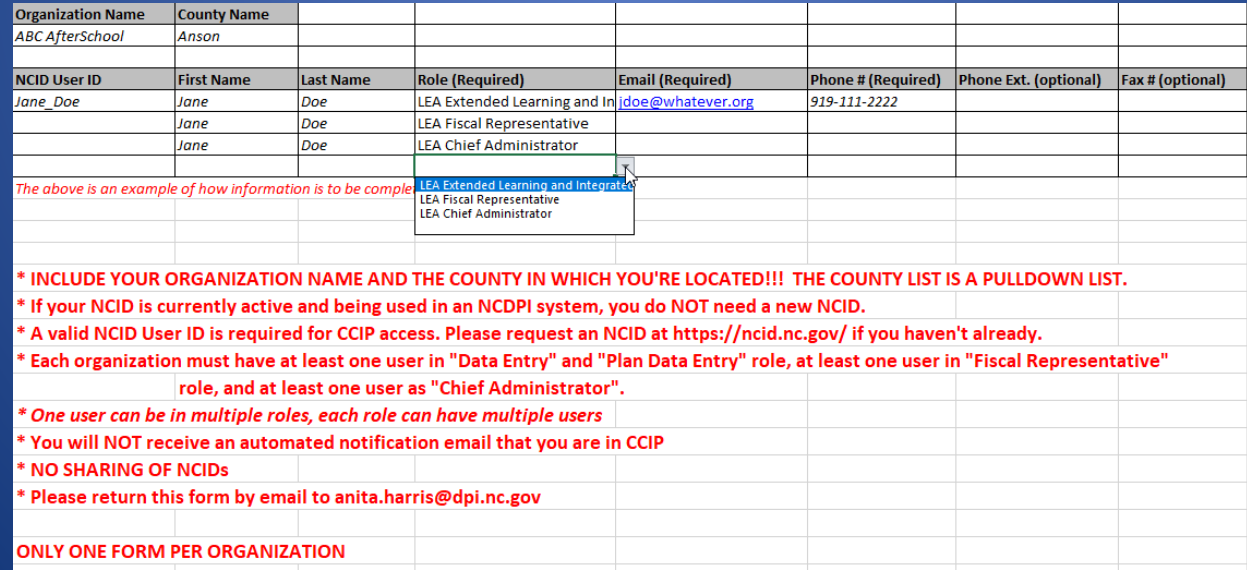

## CCIP Roles for ELISS

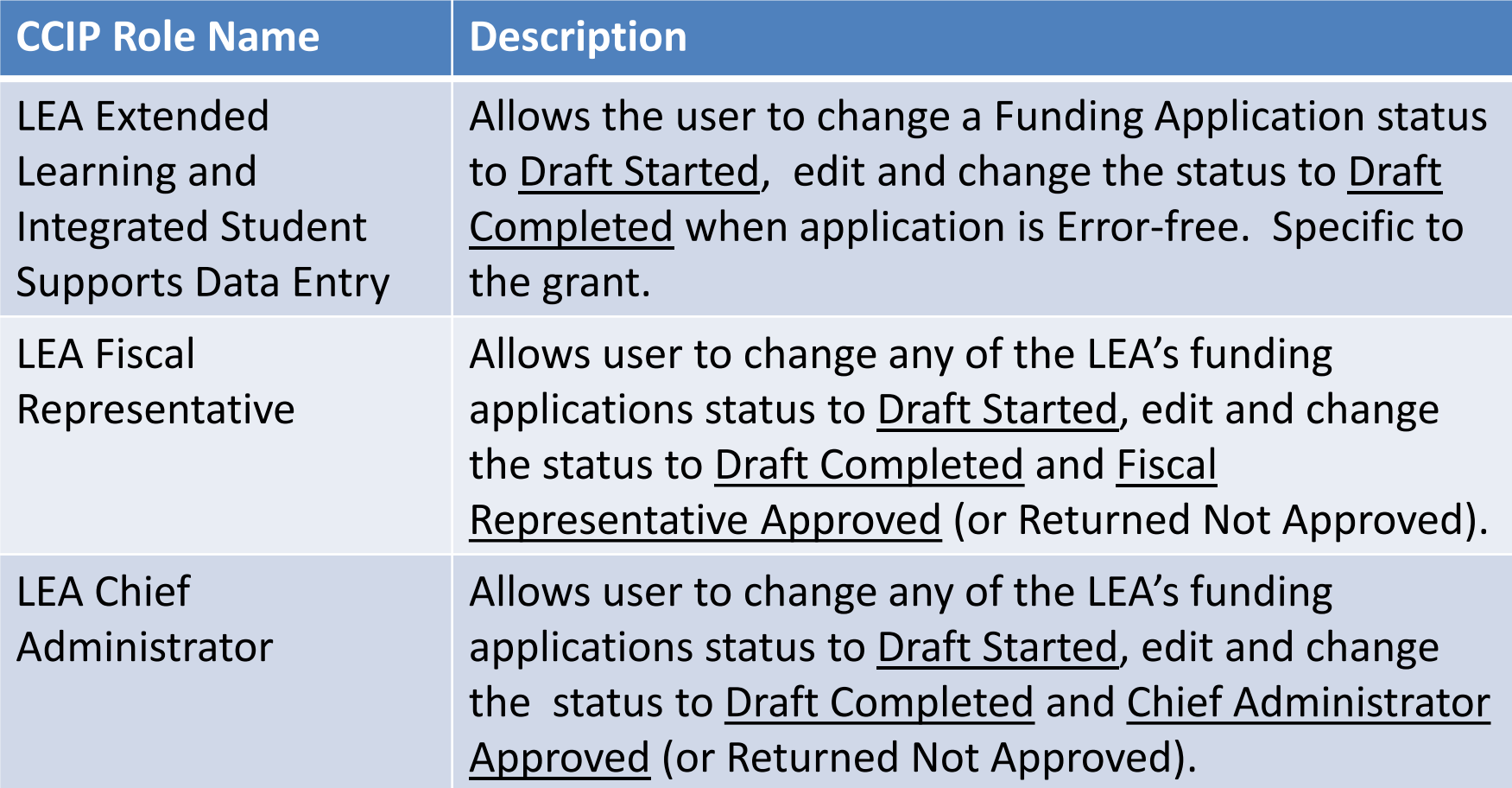

- A person can have more than one role
- A role can have more than one person assigned to it

I Have My NCID and I'm Known to CCIP… What Do I Do Now?

- Go to [https://ccip.schools.nc.gov](https://ccip.schools.nc.gov/) and click on the gray box **NCCCIP Sign-In**
- Fill in your NCID and NCID password, and click on the 'Submit' button

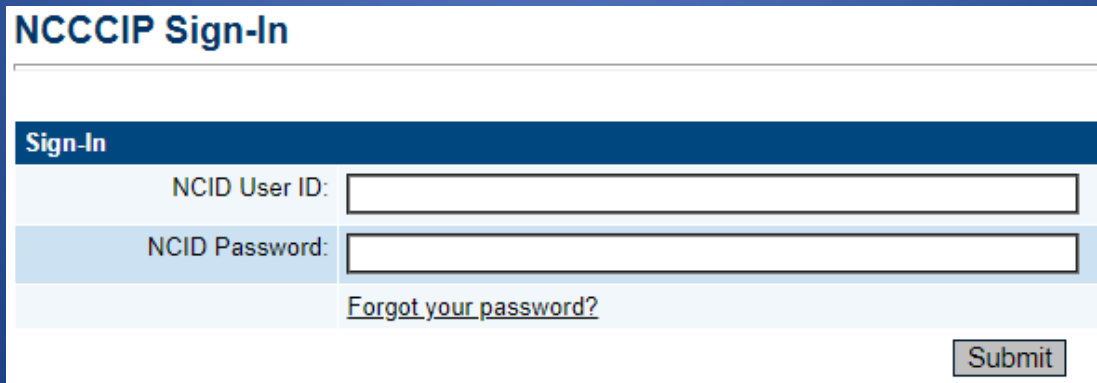

## Once You're Logged In…

- Click on your Organization Name or in the menu on Funding > Funding Applications
- Either path will bring you to your Funding Applications page

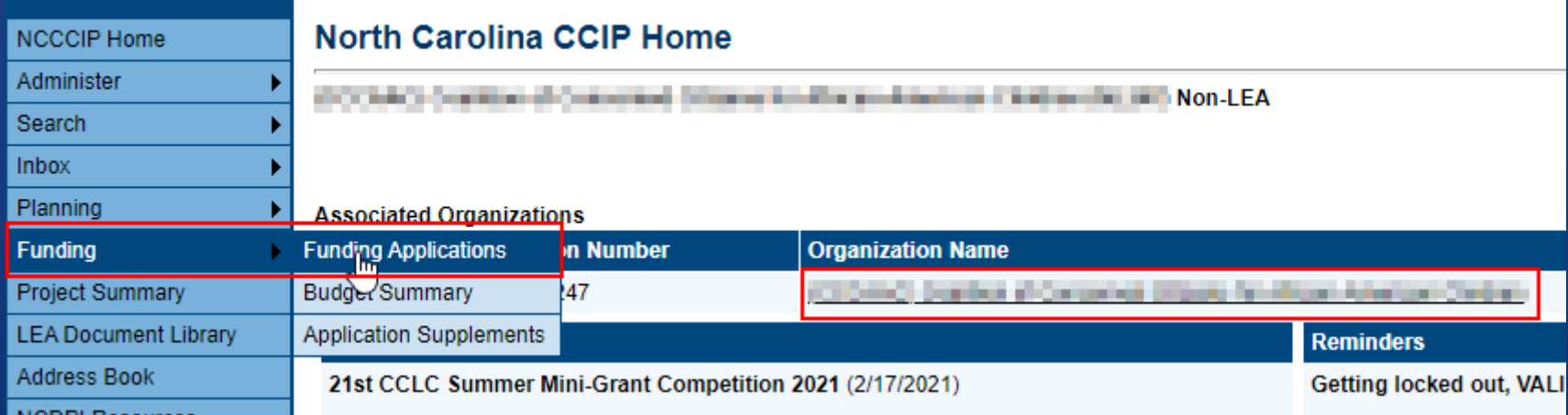

# Funding Applications Main Page

- By default, when you first log in to CCIP, you'll be in 'FY2021', which you must change to 'FY2022'
	- $-$  On or after July 1st, you'll be in FY2022
- You should see '**ELISS-ESSER II PRC 175'** in the list under Competitive Funding Application

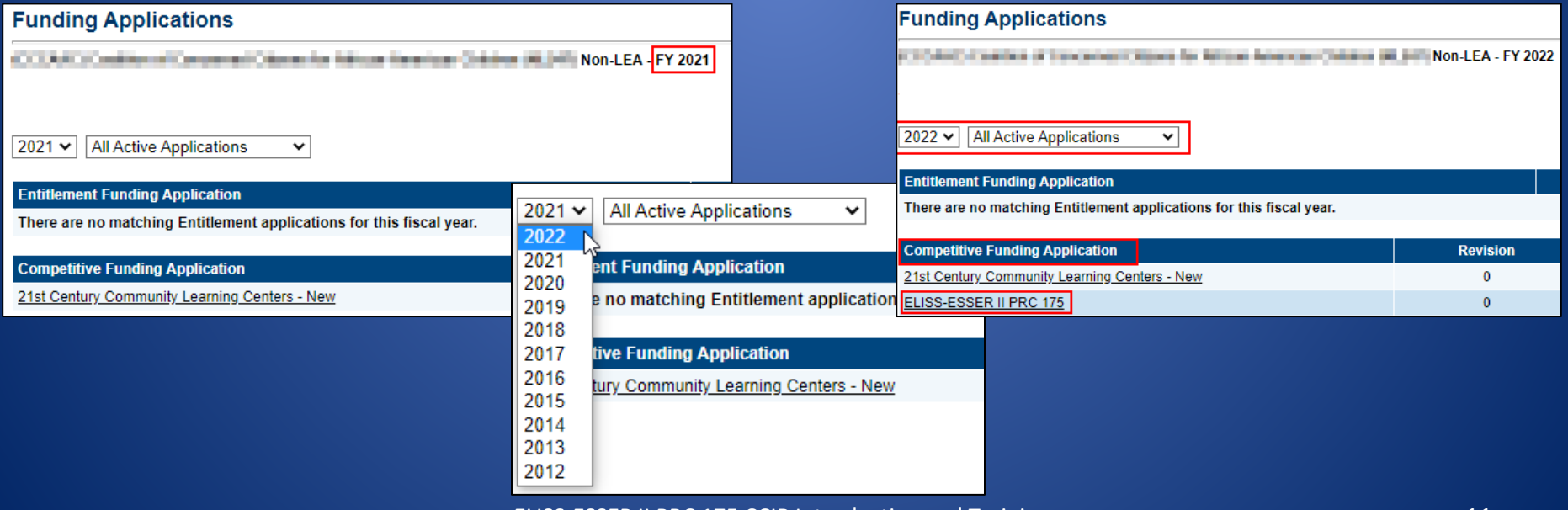

### Sections Page

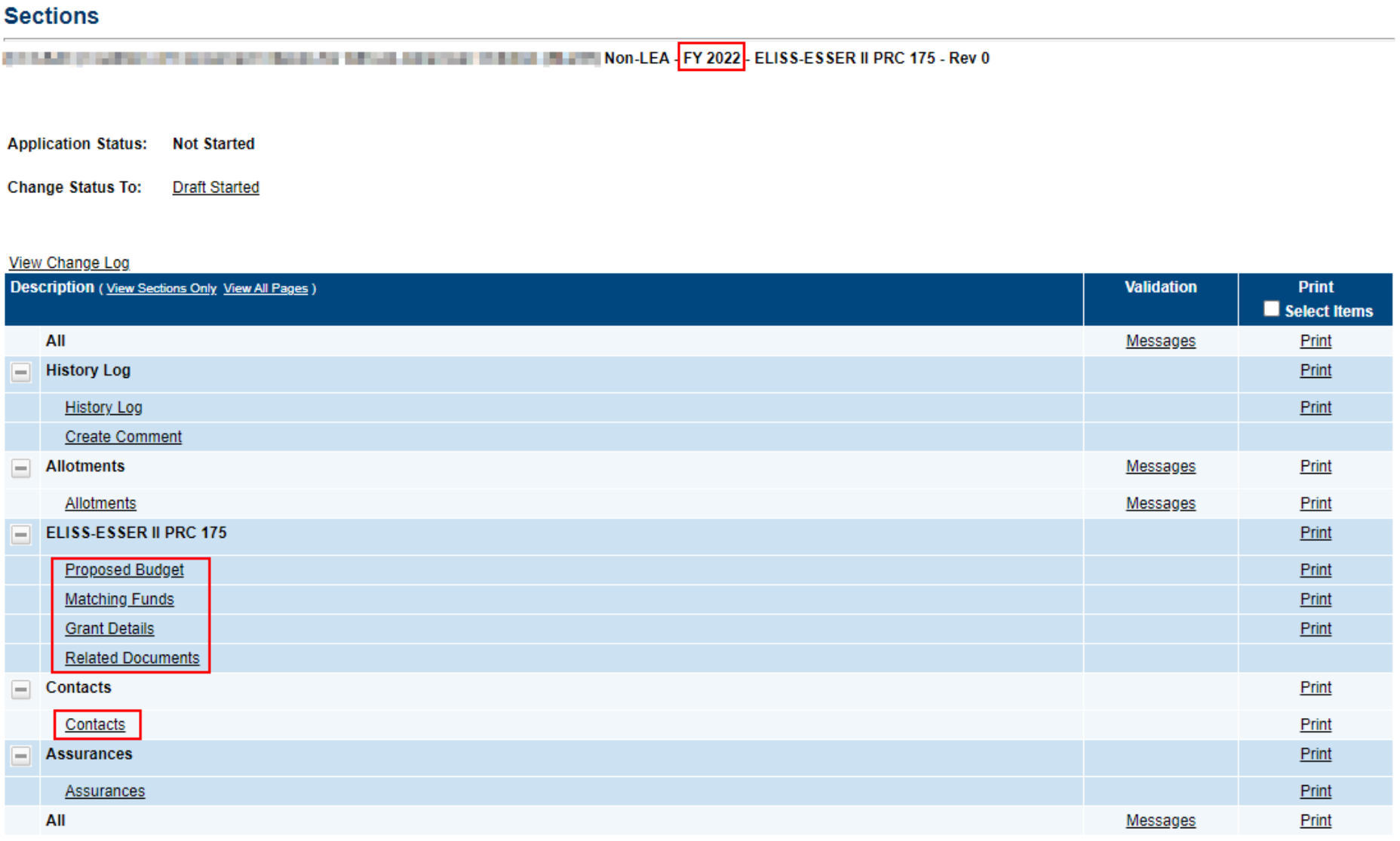

## Sections Page – Application Status

- Displays current status and next possible status(es)
- Only displays next possible status for application
- If user lacks permission, the Status Change Confirmation screen will indicate that
- Application Status must be changed to '**Draft Started**' to enter data

**Application Status:** 

#### **Change Status To:**

# Sections Page – Changing Status to Draft Started to Start Entering Data

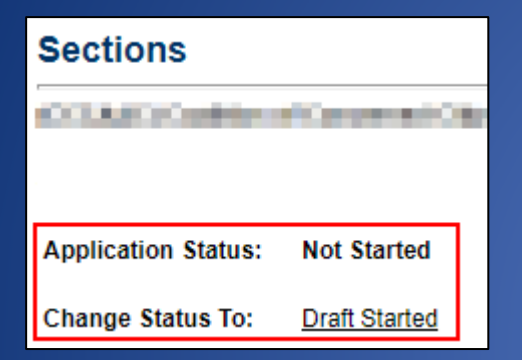

When the cursor hovers on Draft Started, the personnel with the roles listed can change the Status, as the application process progresses

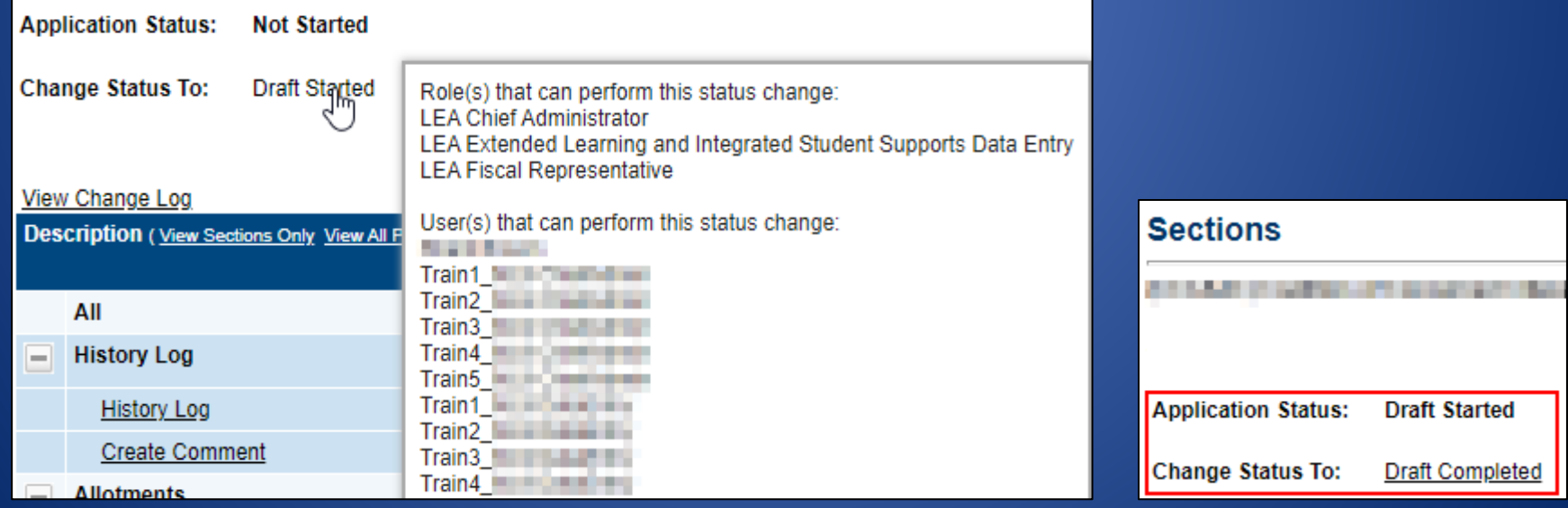

## Funding Application Page Navigation

• **Go To** / **Save and Go To** menu allows navigation between any pages in funding application

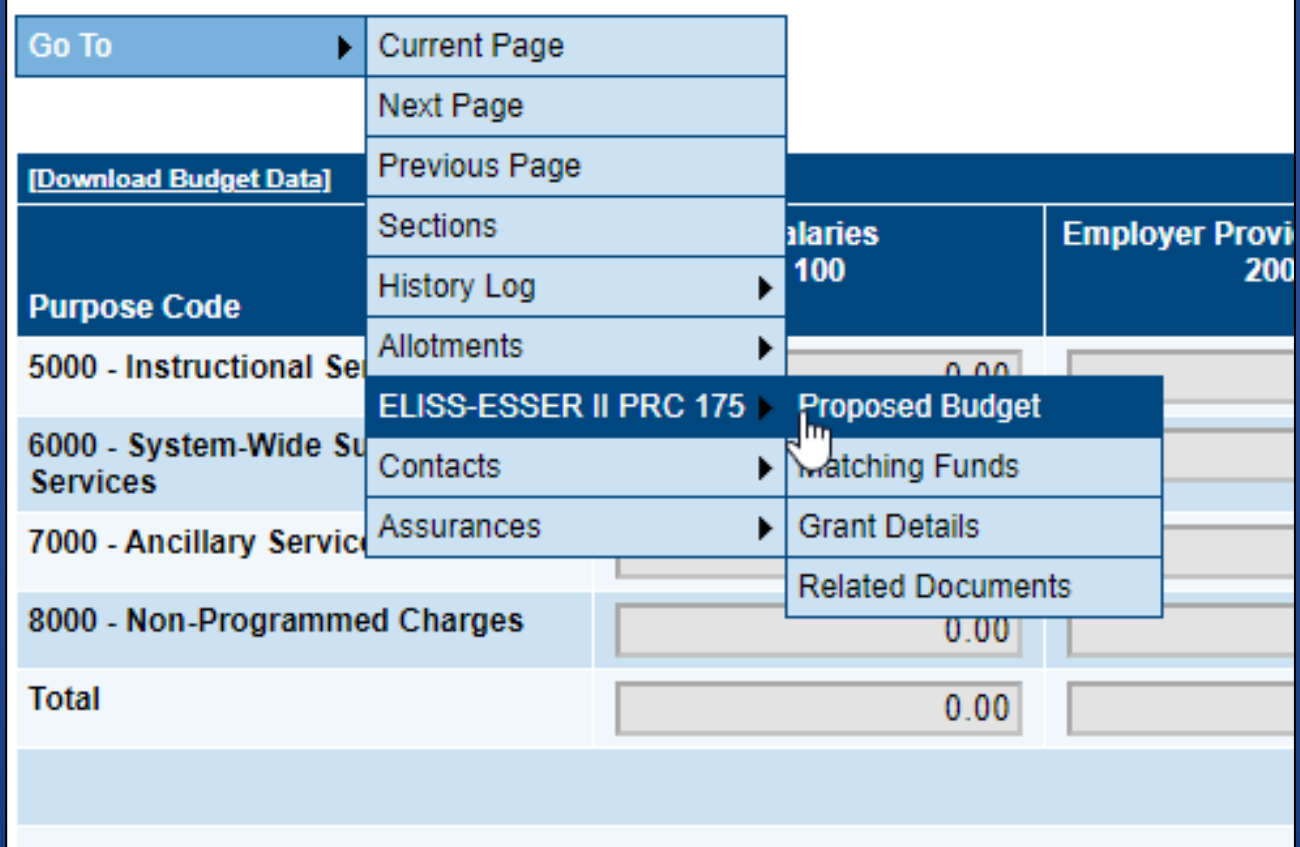

## Save and Go To…continued

- Using Save and Go To refreshes session timeout
- Save and Go To Current Page: Saves changes to the page and keeps user on that page
- Save and Go To Next Page: Saves changes to the page and moves user to next page in that section
- Save and Go To Previous Page: Saves changes to the page and moves user to previous page in that section
- If no previous or next page exists, user is returned to Sections page

## Proposed Budget Page

- You will enter highest level amounts (rolled up to Parent codes) into cells; Totals for columns and rows are done automatically as you move down or across
- Refer to RFP documentation for allowable items
- **TIP: Until you enter \$ on the Budget page, no Errors/Warnings will show in the Validation column on the Sections page**

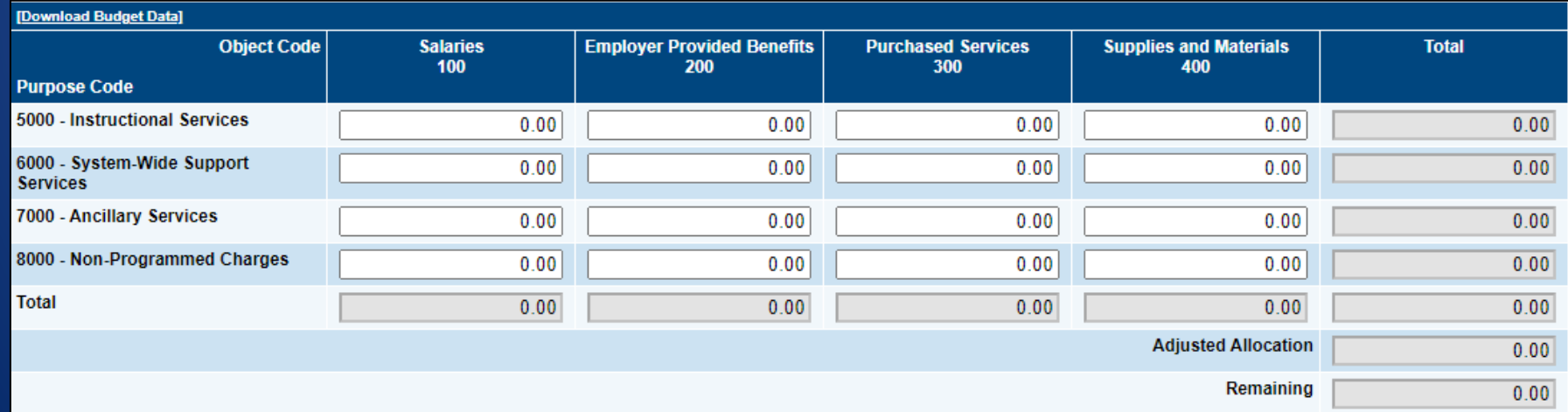

## Matching Funds Page

#### **Matching Funds**

¥

#### **NAMES AND IN STREET STATES IN PROVIDED AS A SET OF A SET OF A SET OF A SET OF A SET OF A SET OF A SET OF A SET OF A SET OF A SET OF A SET OF A SET OF A SET OF A SET OF A SET OF A SET OF A SET OF A SET OF A SET OF A SET OF**

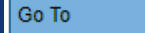

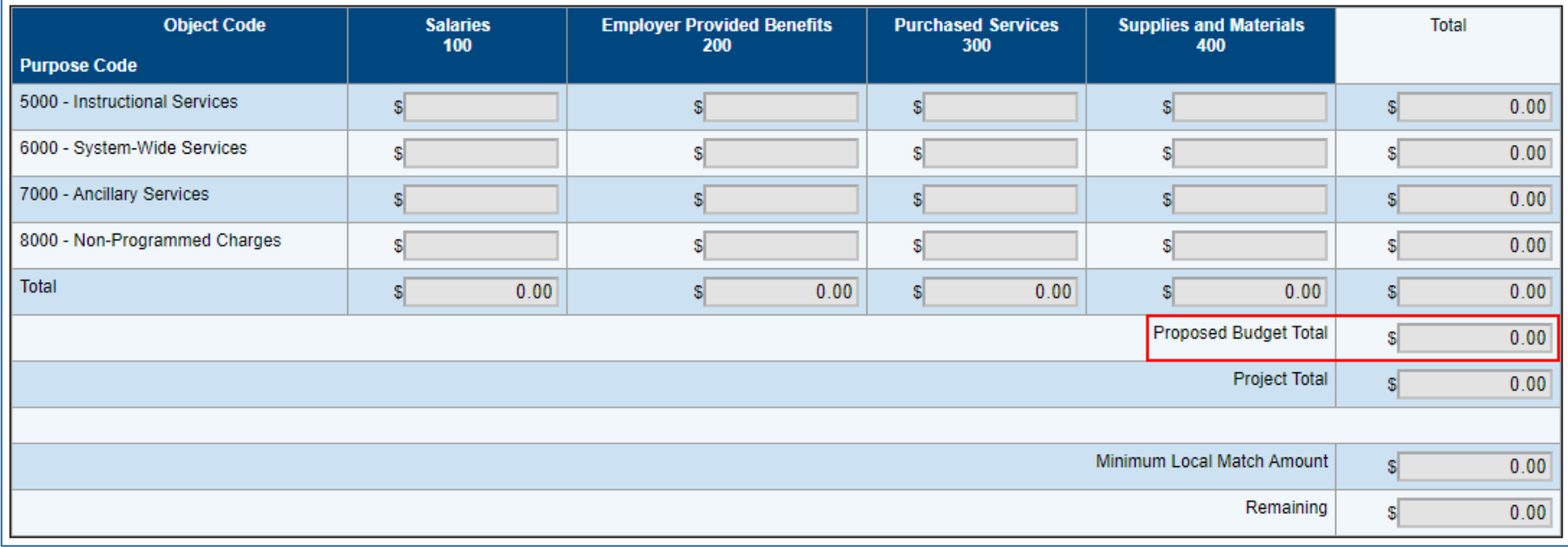

### Grant Details Page

#### NOTE: An entry of 'N/A' in a narrative box will yield a score of zero (0) points for that item.

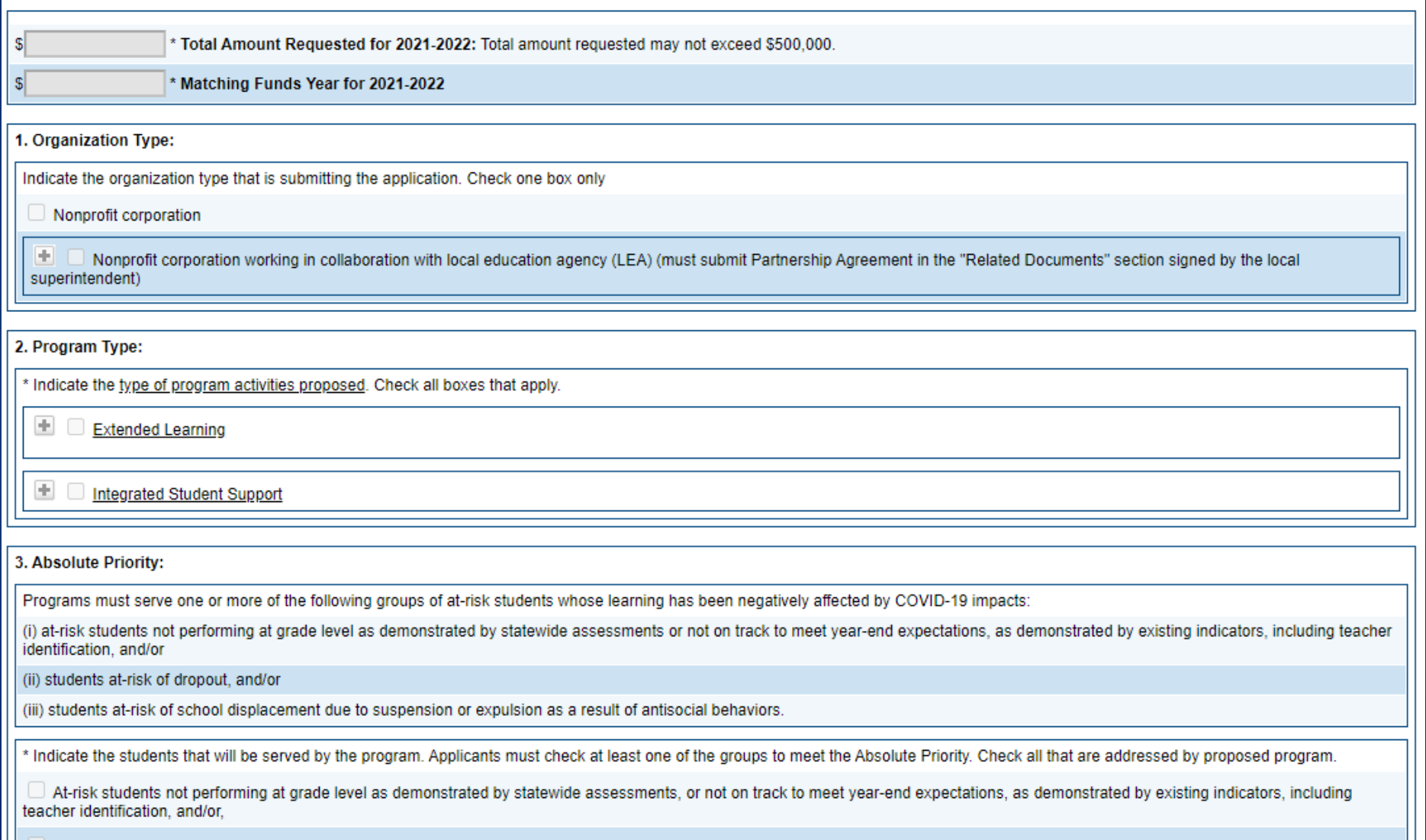

# Special Note for Grant Details Page

#### **Grant Details**

The Maximum Character Length for - '6. Collaborative Focus on At-Risk Students\* Describe: a) the types of targeted at-risk students (at-risk factor(s), grade level, etc.), including those students whose learning has been negatively affected by COVID-19 impacts, as well as, schools (including low-performing) and district(s) to be served; b) the specific needs of at-risk students, including those students whose learning has been negatively affected by COVID-19 impacts; c) the gaps collaborating school(s) and district(s) have in meeting the needs of targeted at-risk students; and d) collaboration with proposed partnering school principal(s), including roles and responsibilities.NOTE: The text box below is limited to 15,000 characters including spaces.' - cannot exceed 15000

Non-LEA-FY 2022 - ELISS-ESSER II PRC 175 - Rev 0 - ELISS-ESSER II PRC 175

Save And Go To

- If narrative exceeds the character count limitation in a particular section, which includes special or hidden characters in the formatting, a message will show at the top of the Grant Details page
	- Correct that section before continuing down the page
	- CCIP will not allow you to move on to another page in application until corrections are made

#### Related Documents Page

#### **Related Documents**

Ы

Non-LEA - FY 2022 - ELISS-ESSER II PRC 175 - Rev 0 - ELISS-ESSER II PRC 175 de estacione composie e c **STORY OF** 

Go To

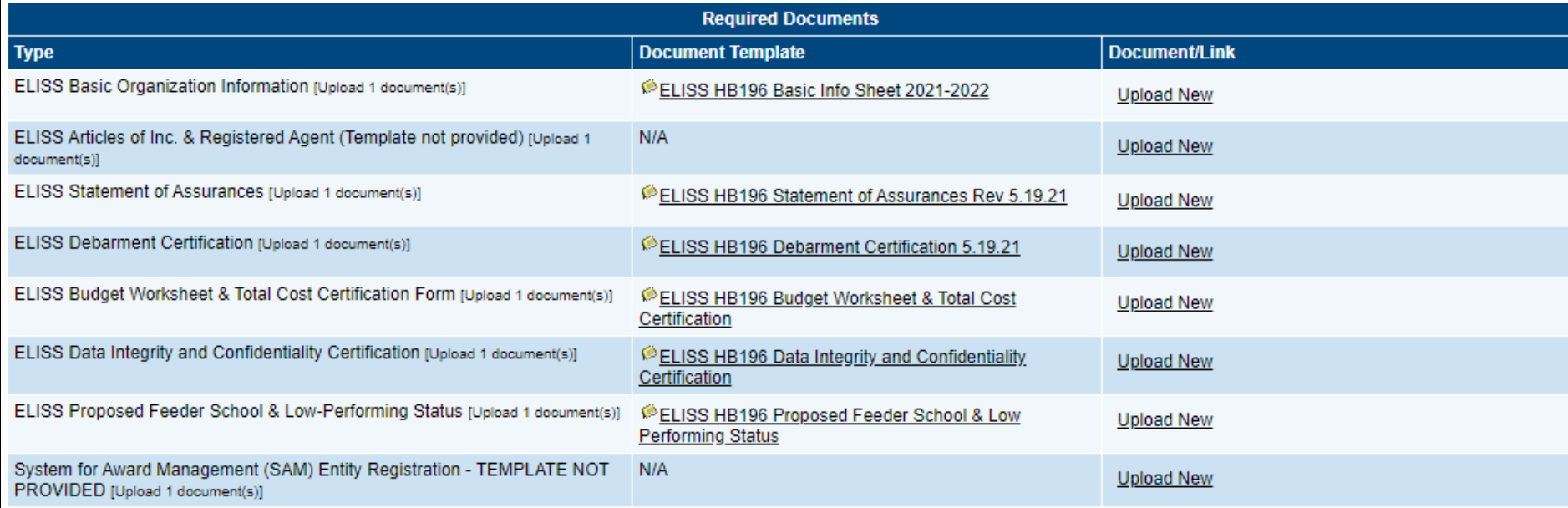

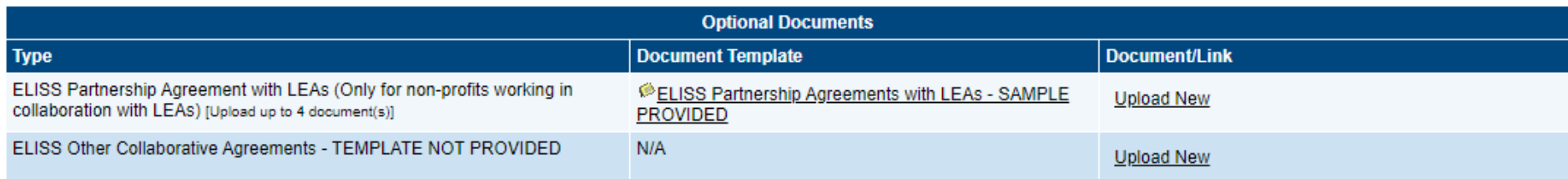

### Adding a Related Document

- Click on Upload New in Document/Link column
- Enter a Document Name (optional)
	- If left blank, name of document (in 'Type' column) is used
	- Displays on Related Documents page, under "Document/Link" column

#### Before Upload

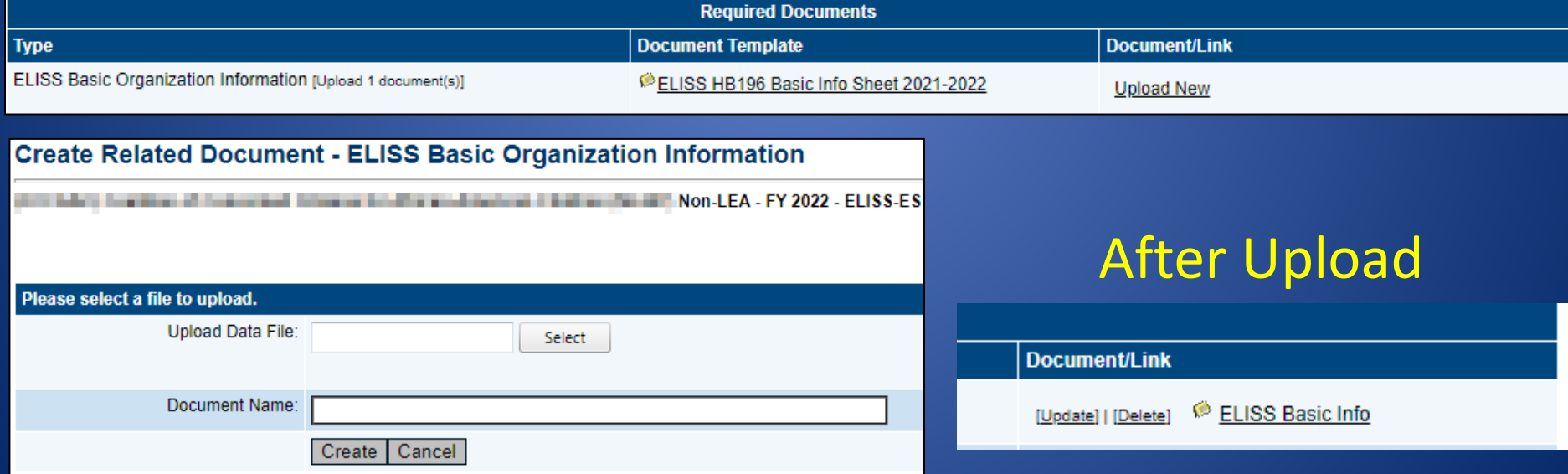

## Identifying a Funding Application Contact

• On the Sections page, below the ELISS' application section, click on Contacts

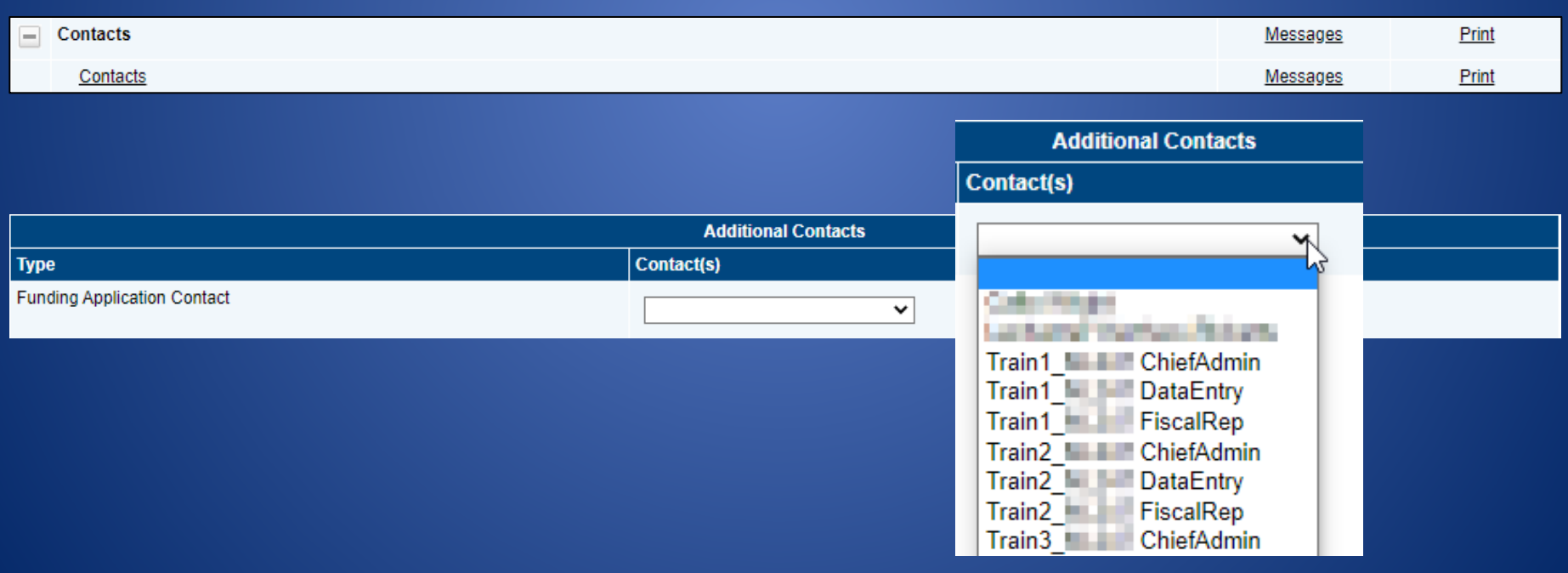

# Let's Talk About Page Locking

- Pages are locked down when application is in approval process (any status other than Draft Started)
	- Application must be **Returned Unapproved** at the next step if changes are desired to an application that is in approval process
	- Be careful! *Fiscal Representative Returned Not Approved is equivalent to Draft Started. Always look at the next Status the application can be changed to on the Sections page*
- CCIP prevents multiple users from editing the same page simultaneously
	- User will see message indicating the user that is locking the page; lock is released after that user leaves the page or his/her session times out

# Validations

- Business rule checks
- System automatically runs validation as application is completed
- Validation issues appear on the **Sections** page, under the **Validation** column
	- Messages do not appear on the page as user fills out data
- Two types of validation messages
	- Errors: Prevent submission of application

– Warnings: Point out potential issues but allow submission

#### Validations…continued

- Filtering Messages in Validation column on Sections page
	- All: Show every message
	- Section: Show all messages for pages in that section
	- Page: Show all messages for that page

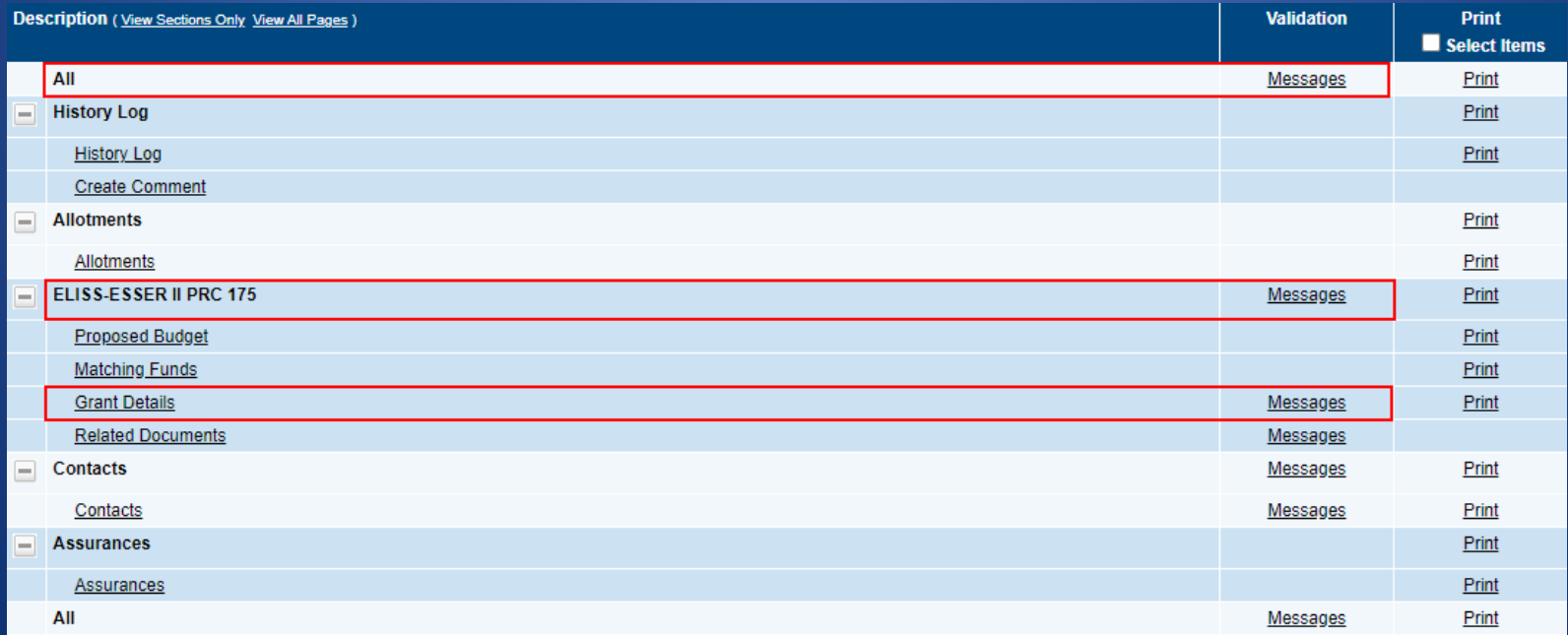

#### Validations…continued

- Clicking Review will take user to the screen on which the issue occurred, but not the exact spot
- REMINDER: Until you enter \$ on the Budget page, no Errors/Warnings will show in the Validation column on the Sections page

#### **Validation Messages**

Non-LEA - FY 2022 - ELISS-ESSER II PRC 175 - Rev 0

**Return To Sections Page** 

**ELISS-ESSER II PRC 175** 

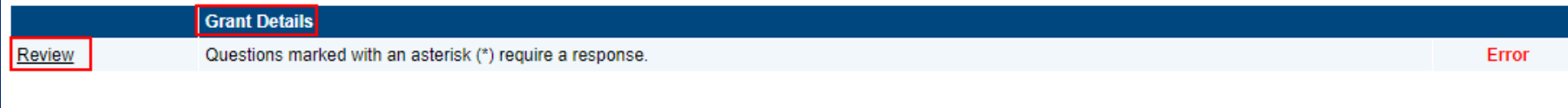

**Return To Sections Page** 

### Print Function

- From the Sections page, you can click on Print (last column)
	- 'All' prints every page in the entire Application
	- 'Section' will print Proposed Budget, Matching Funds, Grant Details and Related Documents pages (though not each document)
	- Can choose to print just one page of the application
- You can print multiple pages by checking the box next to 'Print Select Items'

#### Print Function...continued

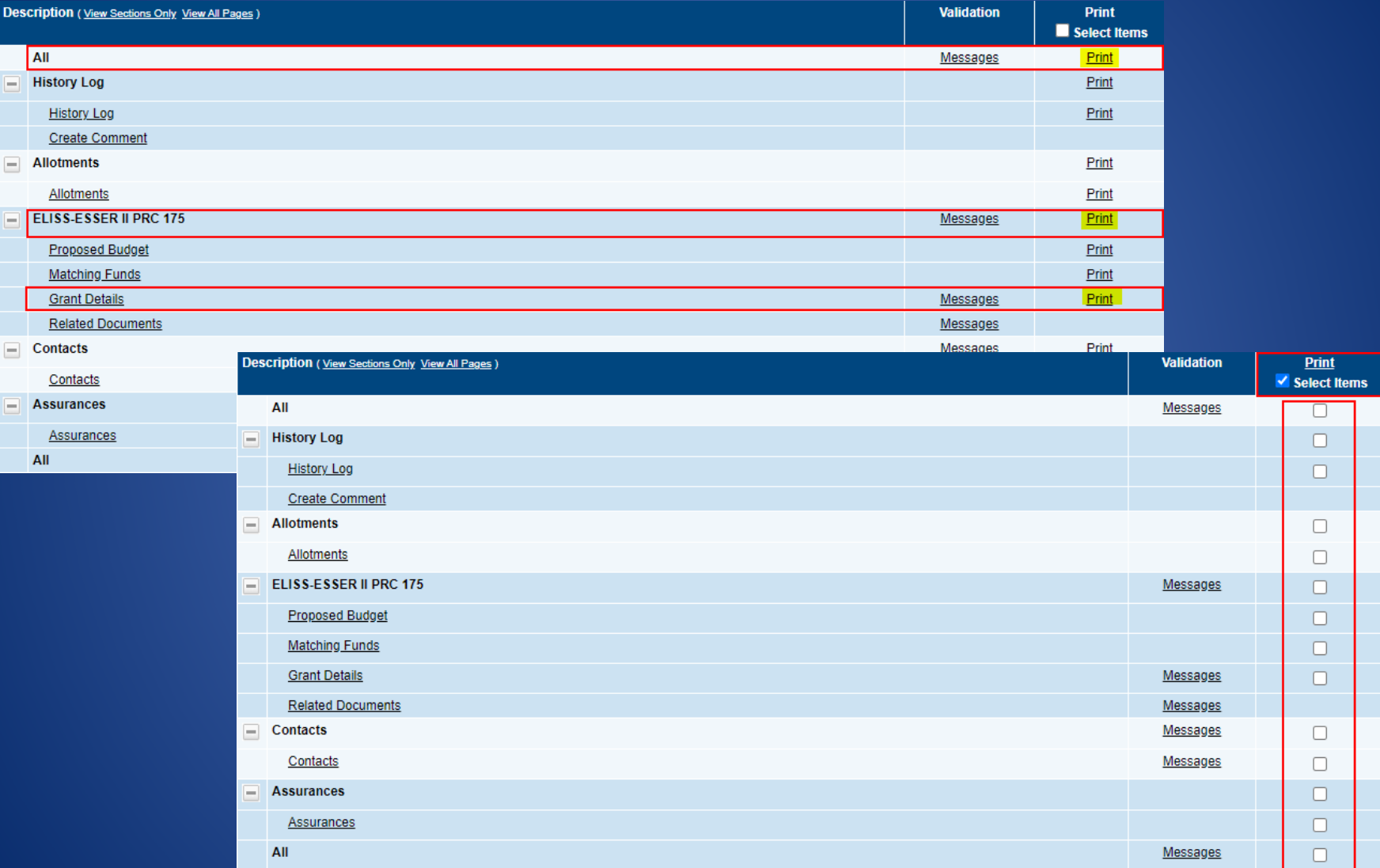

#### Print Function…continued

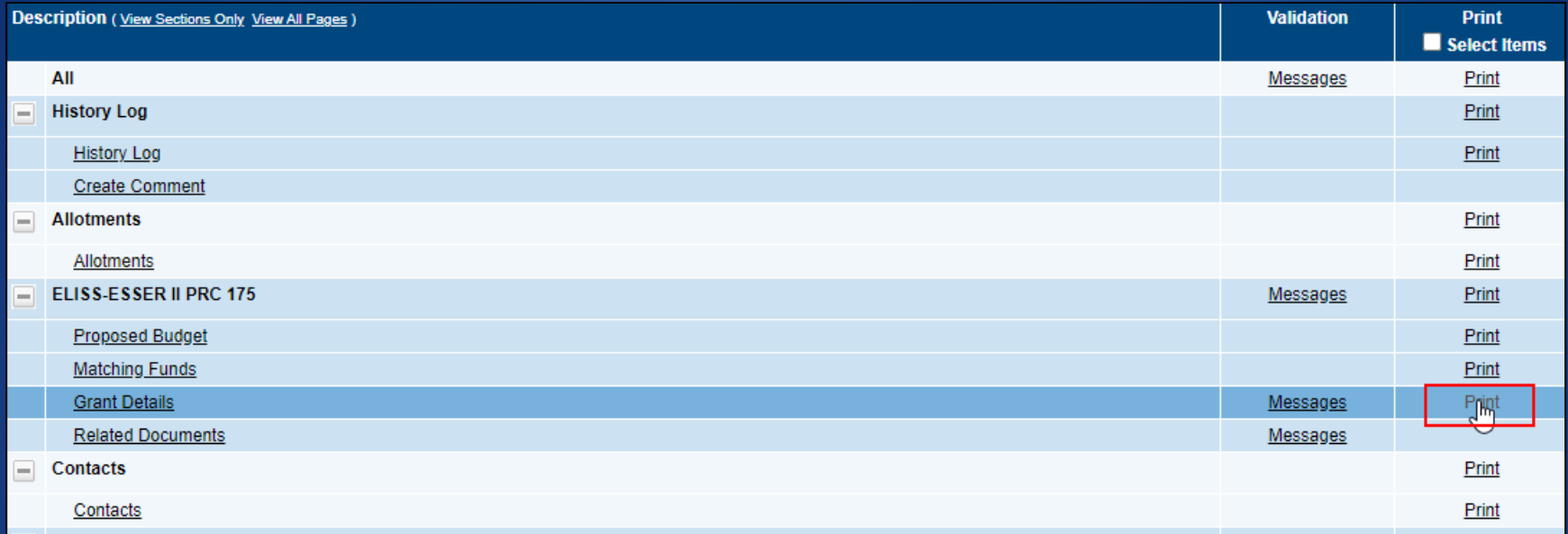

#### **Print Request**

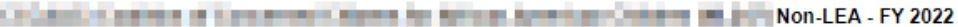

Printing requires that pop-ups are permitted for this site in your browser.

If the print job is created within 30 seconds, it will display as a PDF file. If it takes longer to create, you will receive an email in your inbox when it is finished and the PDF file will be placed in a section at the top of the NCDPI Resources page.

Please enter a name for the Print Request and your email address. You will be notified via email when it is finished. Check your email application or the Inbox on the main menu to the left. You can also check the NCDPI Resources page periodically to see if the job is complete.

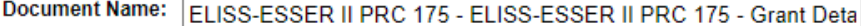

**Email Address:** 

Train1 COChiefAdmin.com

Print Cancel

ELISS-ESSER II PRC 175 CCIP Introduction and Training 30

### Assurances Page

- Read-only list of Assurances for this Funding Application
	- Taken from statute/legislation
- By submitting application, organization is agreeing to be bound by the listed Assurances

The parties referred to in this document are all Federal agencies, including but not limited to the United States Department of Education, the United States Department of Agriculture, the United State Department of Health and Human Services and the United States Department of Labor, all herein referred to as the "DEPARTMENT," and the North Carolina Department of Public Instruction, herein referred to as the "North Carolina Department of Public Instruction", and the local educational agency, herein referred to as the "SUBGRANTEE." The North Carolina Department of Public Instruction may make funds available to the SUBGRANTEE for programs operated by the SUBGRANTEE in accordance with requirements and regulations applicable to such programs. Consistent with 34 C.F.R. Sections 74-85, the SUBGRANTEE assures, if awarded a grant, subgrant, or contract:

- 1 Maintain records to demonstrate that the program serves one or more of the following groups: 1) at-risk students not performing at grade level as demonstrated by statewide assessments or not ontrack to meet year-end expectations, as demonstrated by existing indicators, including teacher identification, 2) students at-risk of dropout, and 3) students at-risk of school displacement due to suspension or expulsion as a result of anti-social behaviors.
- 2 Implement the proposed Extended Learning and Integrated Student Support Competitive Grant Program for at-risk students whose learning has been negatively affected by COVID-19 impacts.
- 3 Use funds solely for the purposes set forth in this grant program as approved in the application addendum
- 4 Ensure the proposed Extended Learning and Integrated Student Support Competitive Grant Program is distinguishable from any 21st Century Community Learning Center program that is run concurrently to ensure funds do not overlap or supplant services.
- 5 Implement a program in a safe and easily accessible facility.
- 6 Maintain records to demonstrate that grants shall be matched on the basis of three dollars (\$3.00) in grant funds for every one dollar (\$1.00) in non-grant funds.
- 7 Ensure that matching funds shall not include other State funds.
- 8 Report to the North Carolina Department of Public Instruction for the year in which grant funds were expended on the progress of the program, including alignment with State academic standards, data collection for reporting student progress, the source and amount of matching funds, and other measures.
- 9 Grant recipients shall also submit a final report on key performance data, including statewide test results, attendance rates, araduation rates, and promotion rates, and financial sustainability of the program.
- 10 Use fiscal control and fund accounting procedures that will ensure proper disbursement of, and accounting for state funds allotted to the organization.
- 11 Be responsible for repayment of Extended Learning and Integrated Student Supports Competitive Grant Program funds in the event of an audit exception or compliance issue.
- 12 Conduct operations in compliance with Title VI of the Civil Rights Act of 1964, Section 504 of the Rehabilitation Act of 1973, the Americans with Disabilities Act of 1990, the Age Discrimination Act of 1975, and Title IX of the Education Amendments of 1972, if applicable.

### Sections - Status

- Displays current status and next possible status(es)
- Only displays next possible status for application
- If user lacks permission, the status change confirmation screen will indicate that
- Application Status must be at '**Draft Started**' to enter data

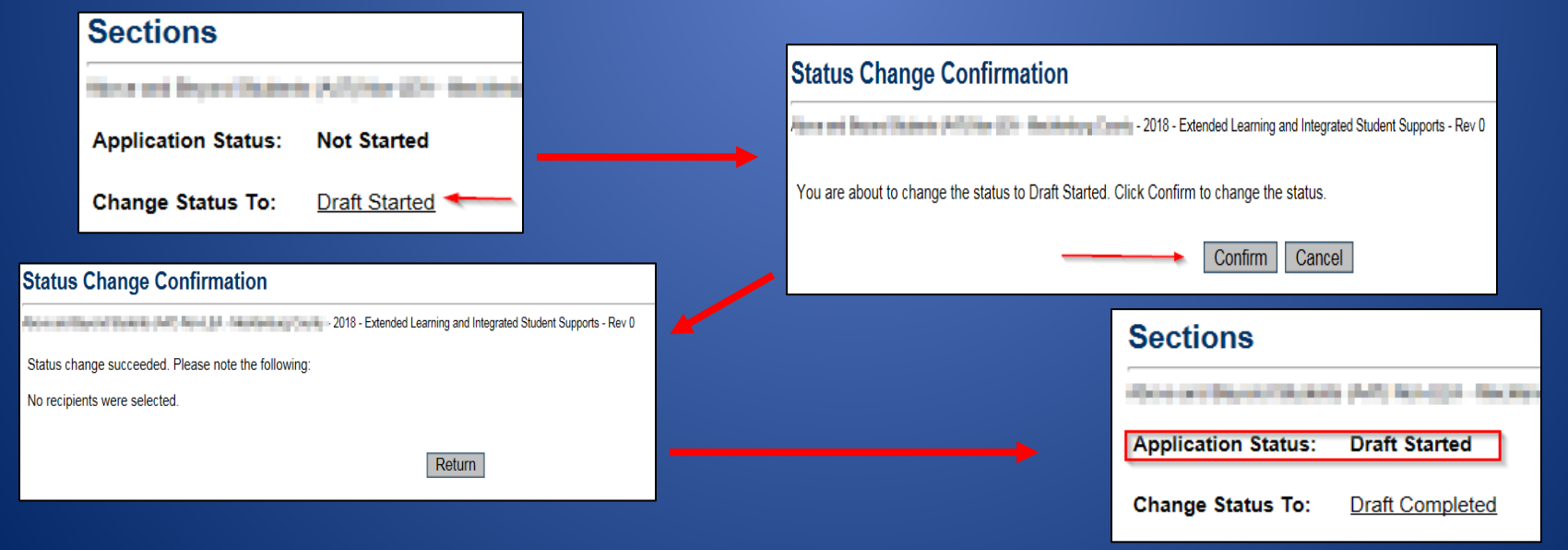

## Changing Application Status on Sections Page

• Successfully changing status to Draft Completed indicates the application is Error-free and will be considered for scoring

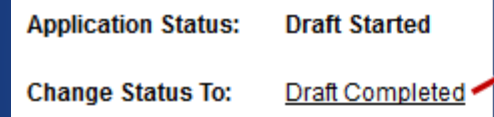

#### **Status Change Confirmation**

By submitting this automated application, the local education agency representatives assure that the application has been authorized by the board of education of the local education agency, and the undersigned representatives have been duly authorized by formal action of the board to file this application for, and on behalf of, the local education agency, and otherwise to act as the authorized representatives of the local education agency in connection with this application. By submitting this automated application, the local education agency is acknowledging that it understands and agrees to abide by the applicable assurances attached to this application.

You are about to change the status to Draft Completed. Click Confirm to change the status.

Confirm Cancel

## What Happens When Status Changes?

- Entry added to History Log documenting the change with an 'S'
- Next person/role in approval chain (submission workflow) notified by email
	- LEA Extended Learning and Integrated Student Supports Data Entry → LEA Fiscal Representative → LEA Chief Administrator
- Application may be locked down or unlocked
	- Unlocked: Application Status = Draft Started (it might say "\_\_\_\_\_\_\_\_\_\_ Returned Not Approved")
	- Locked: Any status other than Draft Started
- Grants may receive **Substantial Approval**
	- This does NOT mean it has been Approved for funding

## History Log

- Comprehensive list of all Status (S) changes and Comments (C) that have occurred in a funding application
	- Who did it
	- When

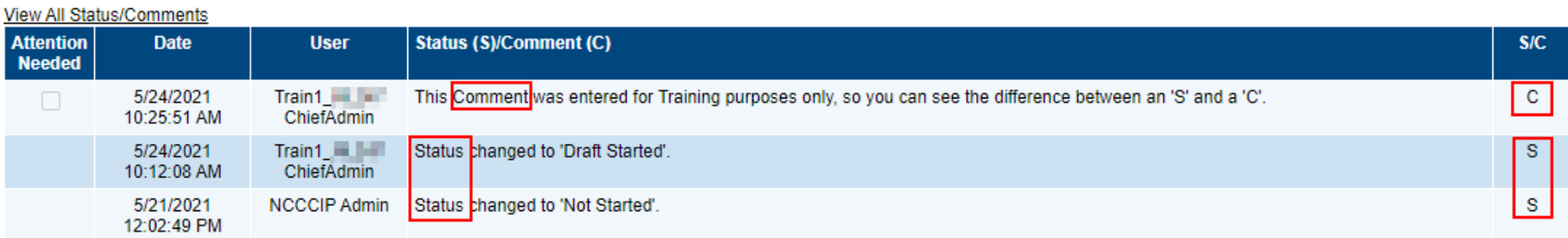

## What Can I Do Now?

• If you don't already have one, obtain your NCID and become "known" to CCIP – Fill out ELISS CCIP Access Request Form, send to [anita.harris@dpi.nc.gov](mailto:anita.harris@dpi.nc.gov)

• *NCDPI Resources/FY22 ELISS - ESSER II PRC 175* folder has templates and forms available, ahead of the competition opening the week of June 1st at 8:00AM EDT

### Questions?

- ELISS program-related – **[Susan.Brigman@dpi.nc.gov](mailto:Susan.Brigman@dpi.nc.gov)** – **[Jennifer.Smith@dpi.nc.gov](mailto:Jennifer.Smith@dpi.nc.gov)**
- CCIP-related (access issues, etc.) –**[An](mailto:Anita.Harris@dpi.nc.gov)[ita.Harris@dpi.nc.gov](mailto:nita.Harris@dpi.nc.gov)**
- NCID-related (lockout, PW reset) – Contact DIT 919.754.6000 or 1.800.722.3946 (toll-free)